### LearnIT2teach Avenue

### **Adding a Gapfill Question to the Quiz**

**Gapfill** items require students to fill in the blanks by dragging and dropping answers to blanks in a text.

#### **Step-by-Step Instructions for Adding a Gapfill Question**

Steps 1-9 below guide you through the process of creating a new quiz from scratch. If you already have a quiz and want to add a **Gapfill** item, click on your quiz name in the course. Then click on the **Actions** menu. Choose **Question bank** from the drop-down menu, and click on **Create a new Question**. Then go to step 10 below.

Turn editing on

1. On your course, click the **Turn editing on** button.

2. In the topic where the link to the **Quiz** should appear, click on the **Add an activity or resource** link.

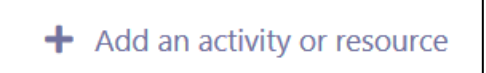

The **Add a new activity or resource** pop-up appears.

- 3. Select **Quiz** in the **Activities** tab. The **Add a new Quiz** window appears.
- 4. Input a quiz name, for example "Super Foods".
- 5. Click on the **Save and Display** button.
- 6. The quiz editor informs that there are no questions associated with the quiz yet.

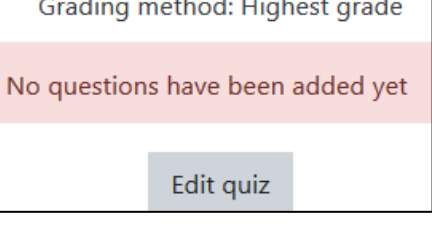

7. Click on the **Edit quiz** button.

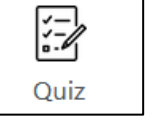

### LearnIT2teach Avenue

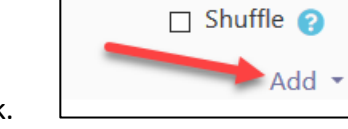

8. To add a new quiz question, click on the **Add** link.

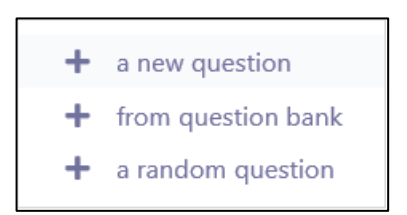

9. Choose **+ a new question** from the drop-down list.

10. Choose **Gapfill.**

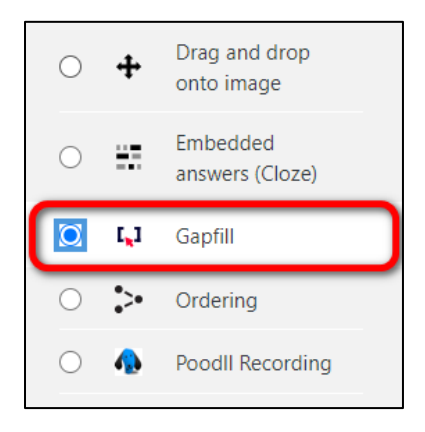

#### 11. Click on the **Add** button.

12. Choose the **Category** to which you want to add the question.

#### 13. Type a **Question name**.

14. In the **Question text** textbox, type in the stem of the question and instructions on how to answer it. Make sure your instructions fit the **Display Answers** option selected in step 21 below. For example, "Choose the best answer from the list and drag it onto the blank. The [chemicals] that give the blueberry this dark colour are also very healthy; they protect the cells in our bodies against damage that comes with age."

Note that the target word is surrounded by a single square bracket.

# Avenue learnit2teach

Edit question text

15. Click on the **Edit question text** button to edit the **Gap** settings.

Note that the gap becomes highlighted in the questions text textbox.

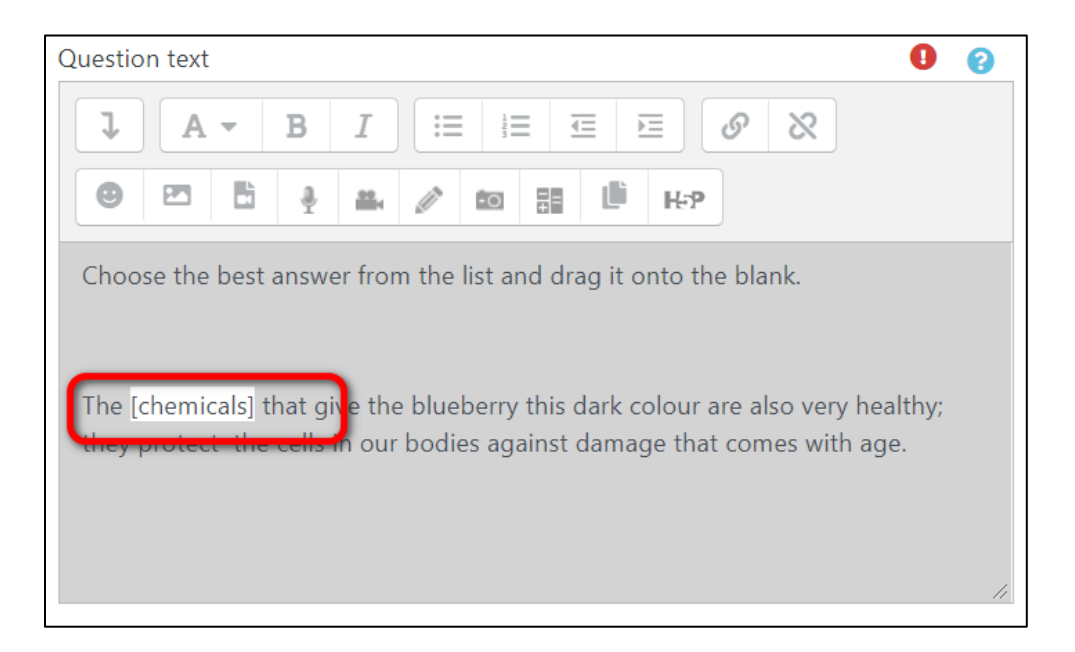

16. Click on the highlighted gap to open a text editor, to add feedback for correct and incorrect answers (optional). Click on the **OK** button to save the feedback.

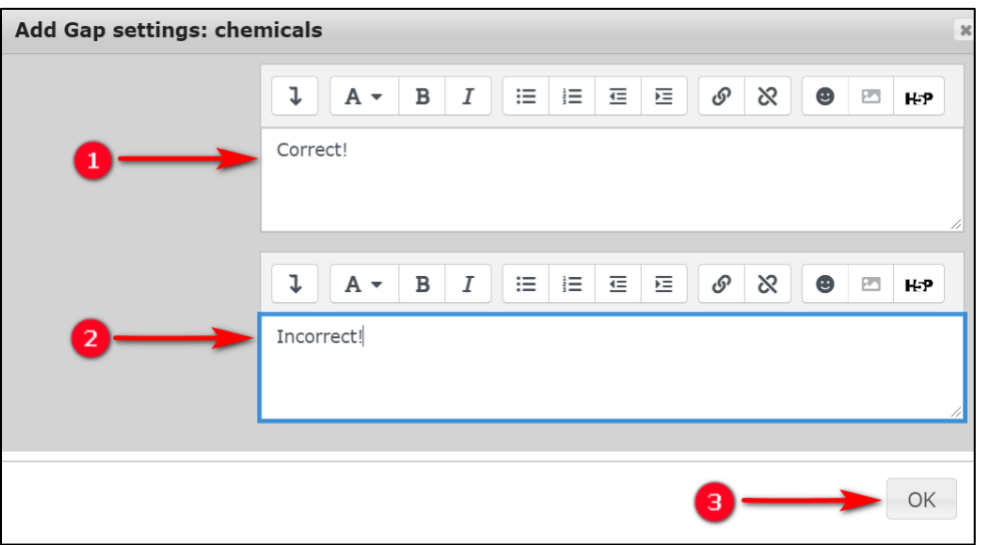

### LearnIT2teach VGUNG

17. In the distractors textbox, type a list of incorrect words, separated by a comma. For example, "antioxidants, fatty acids, organs".

18. If you would like to give general feedback after the students respond to the question, type it in the **General feedback** textbox. Note that this is not feedback for correct or incorrect responses, but rather more information about the content of the question. You can add links, images, audio or video files here. This feedback will be the same for all students.

19. Click on **More Options.** to expand this section.

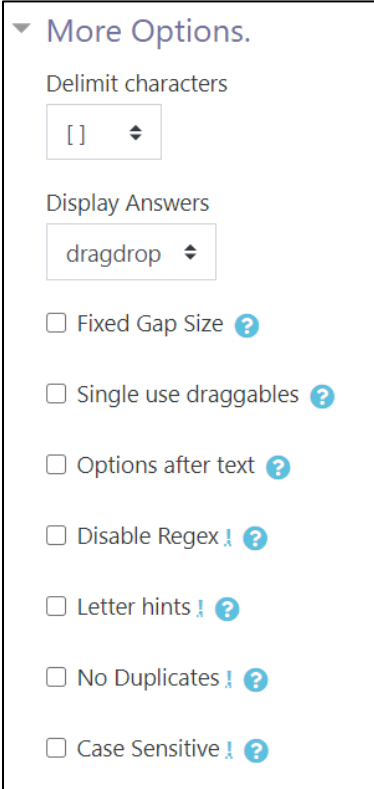

20. From the **Delimit characters** drop-down menu, choose the characters on your keyboard that you would like to use to separate the target word from the text. In the example above, we used **[** and **]**, but you can also use **{ }, # #, or @ @.** 

21. From the **Display Answers** menu choose **dragdrop** for students to see a list of words on top of the question text.

Note: Make sure to change the instructions on top of the question for each **Display Answer** option selected. See previews below each question format.

# AVENUE learnIT2teach

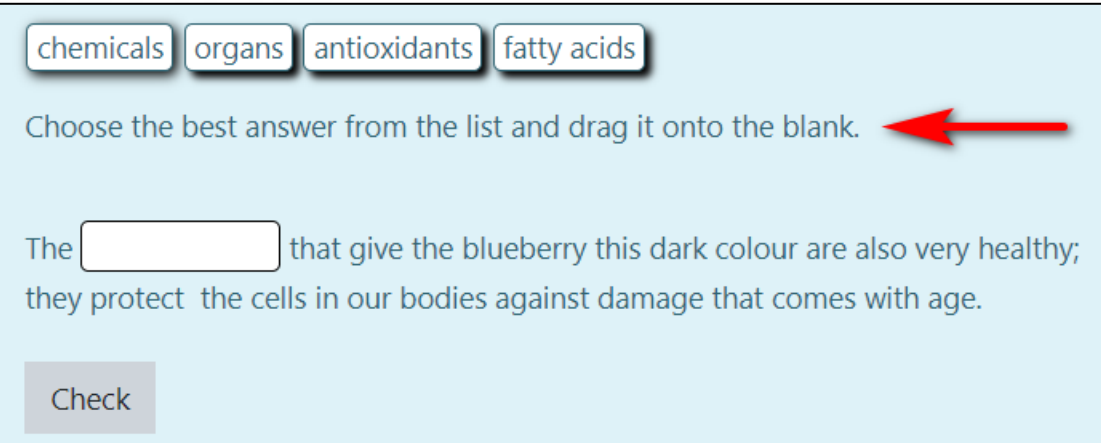

22. Choose **gapfill** if you would like students to type in their answers in a blank space.

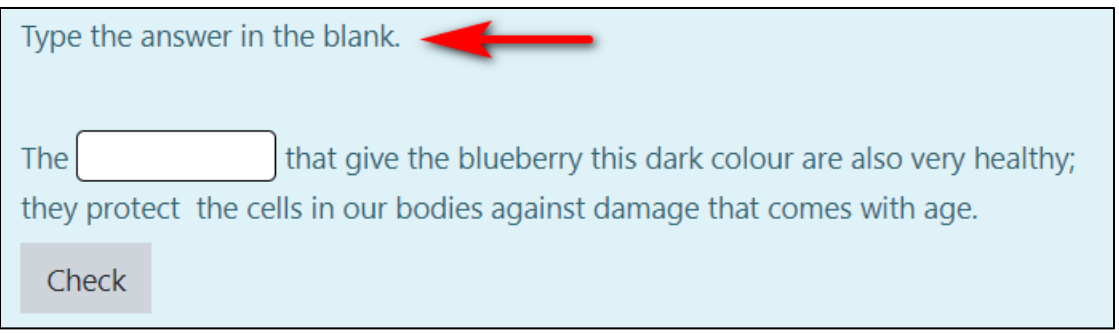

23. Choose **dropdown** for the students to see a drop down menu to choose from in the blanks.

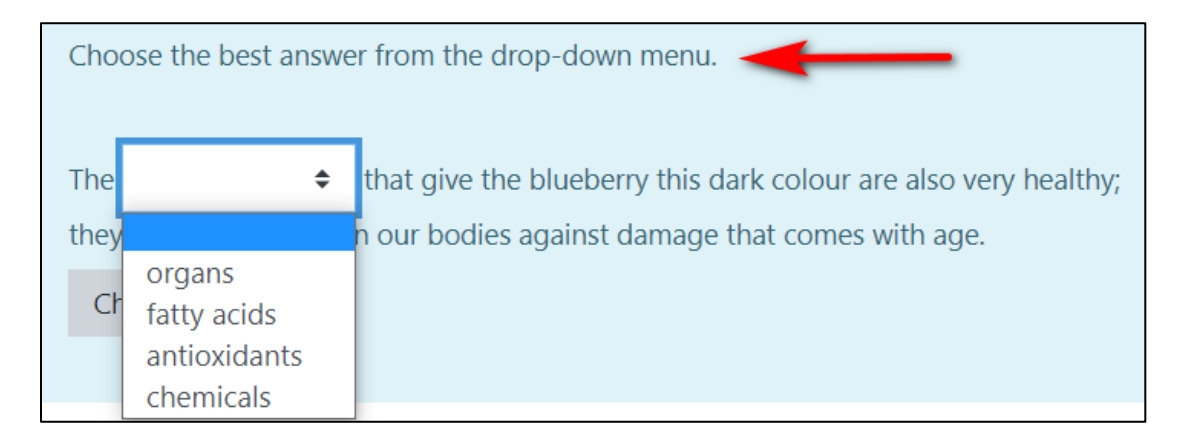

24. To have gaps with the same length across the activity, tick the box near **Fixed Gap Size**.

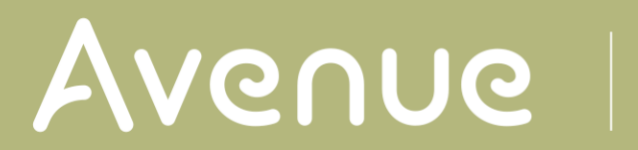

## LearnIT2teach

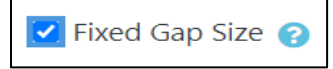

25. To use each choice only once, tick the box near **Single use draggables**, otherwise each draggable word could be used more than once.

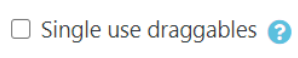

26. To show the draggable items below the question text tick the box near **Options after text**.

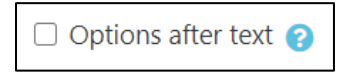

27. To use special characters and math symbols in the text tick the box near **Disable Regex**. This feature will prevent the program from reading characters such as **\*** or **<** as regular expressions.

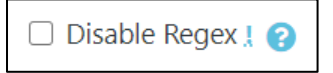

28. Tick the box near **Letter hints** to add a letter of the correct answer in the blanks. Make sure the **Multiple tries** setting is configured if this option is selected.

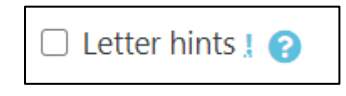

29. Tick the box near **No Duplicates** to discard multiple answers given to a single question.

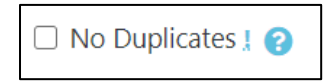

30. Tick the box near **Case Sensitive** if you want the students to type **gapfil** answers with correct capitalization.

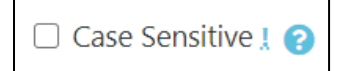

31. Click to expand the **Combined Feedback** section.

# Avenue l'Eternit 2teach

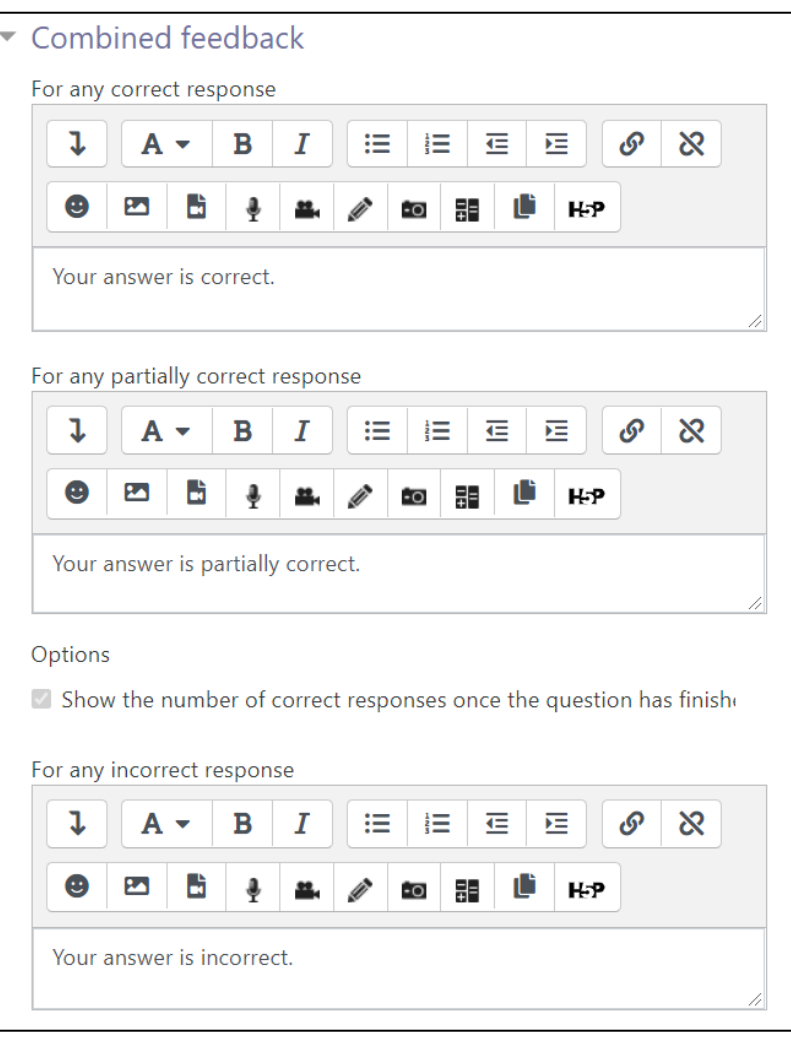

Here there are generic sentences for correct, partially correct or incorrect responses. You can keep the default responses or change the wording. You can also use audio and video files or emojis as feedback.

25. Click to expand the **Multiple tries** section.

## Avenue l'Eternit 2teach

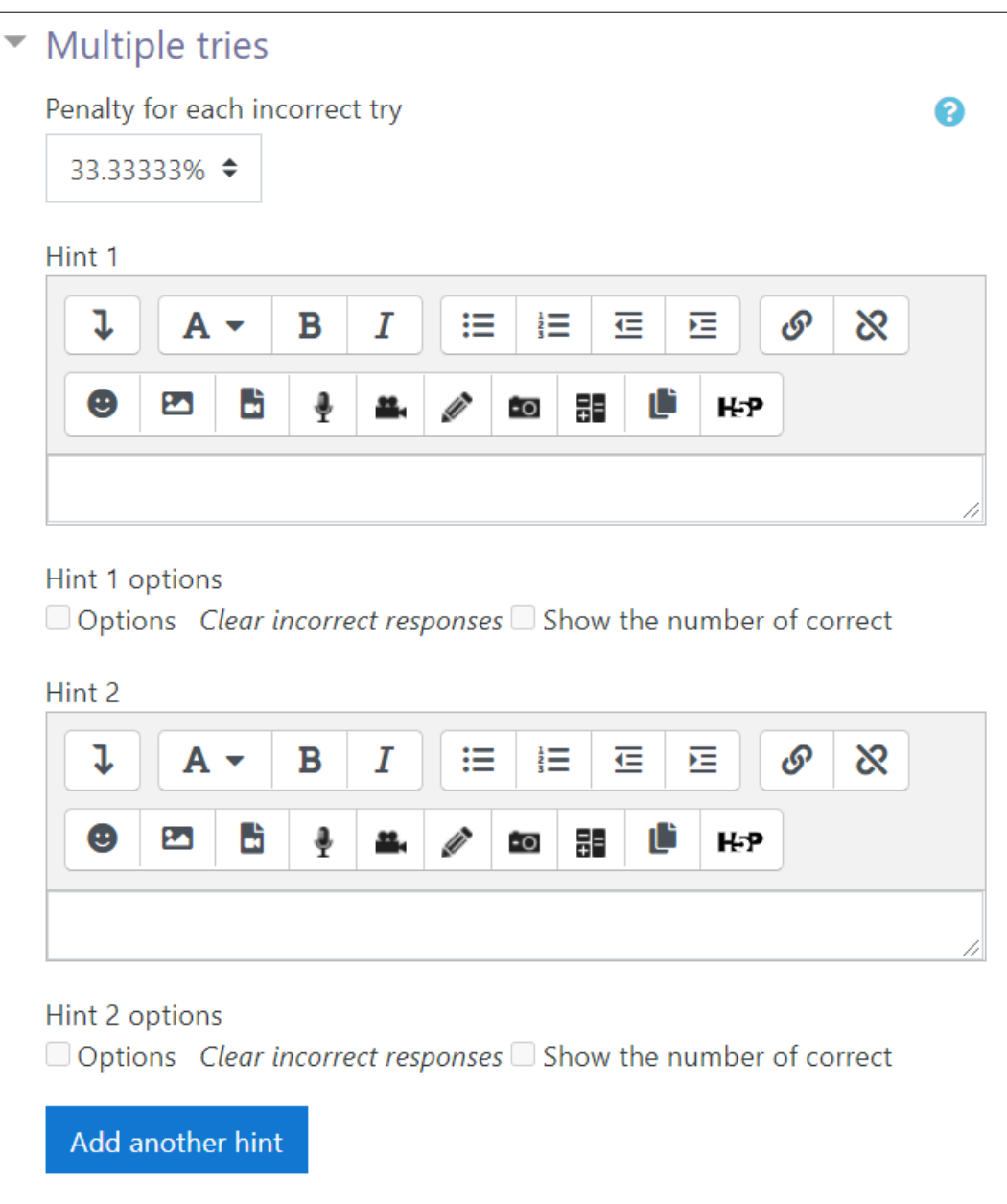

Here you can set a penalty for each incorrect try, or provide up to three hints for the learners to help them choose the correct answer.

26. Click on the **Tags** section to expand it. Note that you should only use keywords or tags from the unit that enable you to search the question in the question bank, and not tags used for the eportfolio.

27. Click on the **Save changes** button.

#### **Resource**

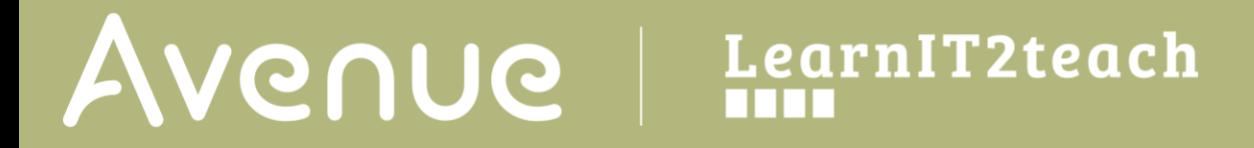

[https://docs.moodle.org/310/en/Gapfill\\_question\\_type](https://docs.moodle.org/310/en/Gapfill_question_type)